## **Bottone Clona**

Con il bottone Clona è possibile clonare(Copiare) Interi Model,Elementi o Sottoelementi. Inserendo i primi 3 caratteri identificativi dell'applicativo di un model (es. alb, pra, pro, cds, gfm ecc.) già esistente che si vuole clonare , è possibile ristringere il campo di ricerca all'applicativo selezionato.

Ma se non verrà inserita nessuna chiave di ricerca, verranno visualizzati comunque tutti i model presenti.

Per restringere il campo di ricerca è anche possibile inserire l'intero nome del model, sia in "Model da clonare" che in "Model di destinazione", in modo da aprire solo i model che vogliamo utilizzare.

[In questo caso utilizamo la chiave "gfmAnaditte":](https://wiki.nuvolaitalsoft.it/lib/exe/detail.php?id=sviluppo%3Abottoneclona&media=sviluppo:destsel.jpg)

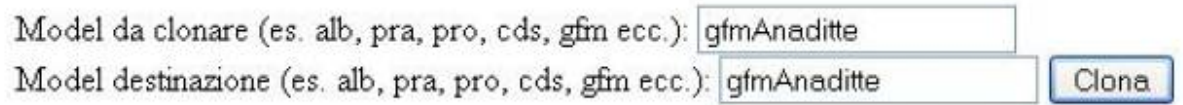

## Crea nuovo model | Naviga

Quindi se inseriremo solo la chiave "gfm" visualizzeremo tutti i model con il prefisso gfm.

Ci si presenterà una finestra con, a sinistra, la lista degli elementi che possono essere clonati, mentre a destra la destinazione della nostra clonazione.

Dalla colonna di sinistra sceglieremo un elemento da clonare e tutti i suoi sottoelementi, dalla colonna di destra invece l'elemento dentro cui clonare gli elementi.

Seguendo l'esempio potremmo analizzare in dettaglio come funziona la clonazione:

1) Possiamo scegliere di **selezionare direttamente** il model da clonare o di cliccare sul **+** affianco per scorrere e scegliere uno dei sottoelementi.

In questo caso abbiamo scorso i vari elementi e selezionato "*divRicerca*" di [workSpace](http://192.168.191.1/itawiki/doku.php?id=sviluppo:creazione_modifica_elementi&s[]=workspace) in *GfmAnaditte*.

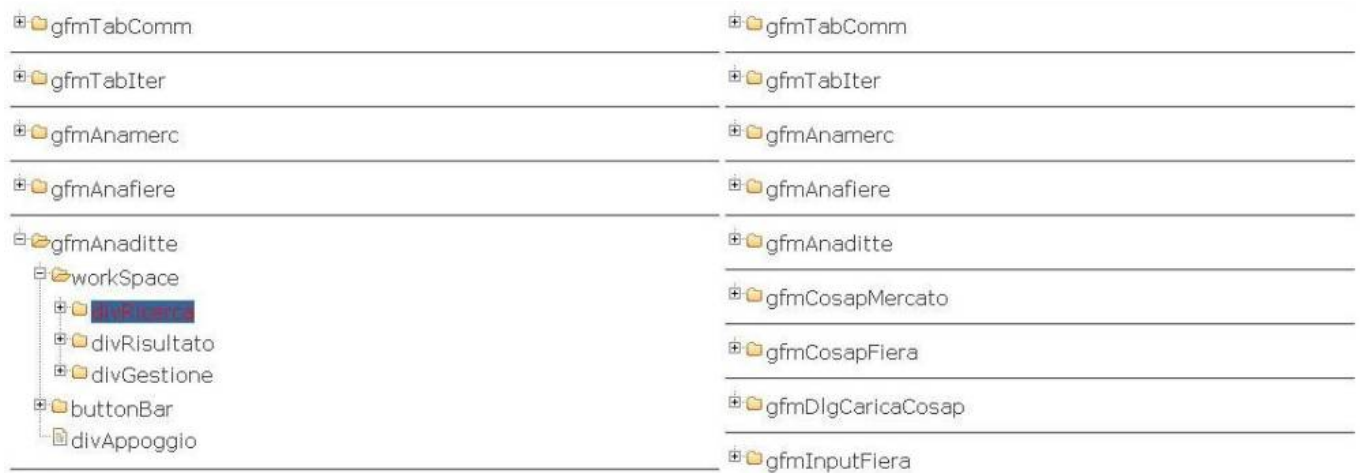

2) Selezioniamo o scorriamo la destinazione, per clonare dove ci serve l'elemento selezionato a sinistra.

## In questo caso creeremo un clone di *divRicerca* in [workSpace](http://192.168.191.1/itawiki/doku.php?id=sviluppo:creazione_modifica_elementi&s[]=workspace) di *gfmAnamerc*

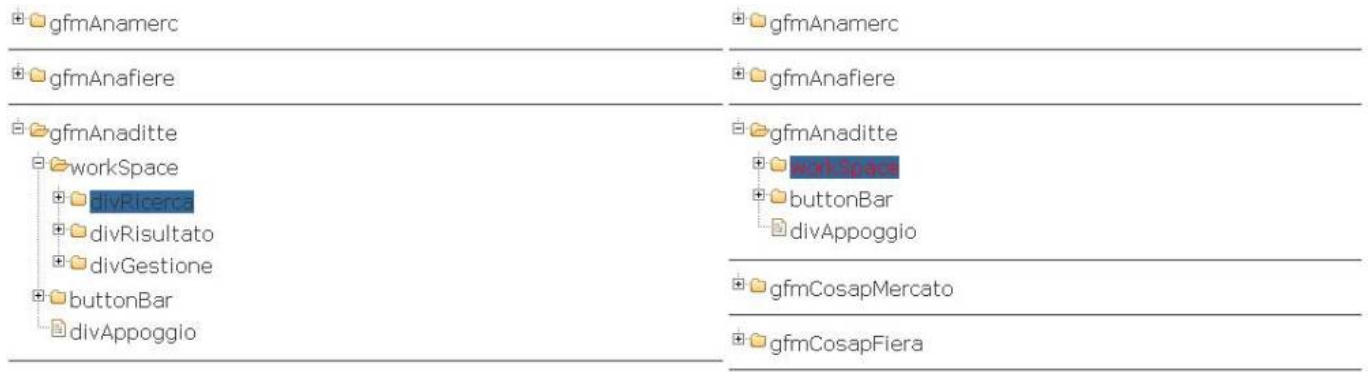

## [3\) Clicchiamo sul bottone](https://wiki.nuvolaitalsoft.it/lib/exe/detail.php?id=sviluppo%3Abottoneclona&media=sviluppo:clona3.jpg) **Clona** in basso e aspettiamo il messaggio di clonazione riuscita.

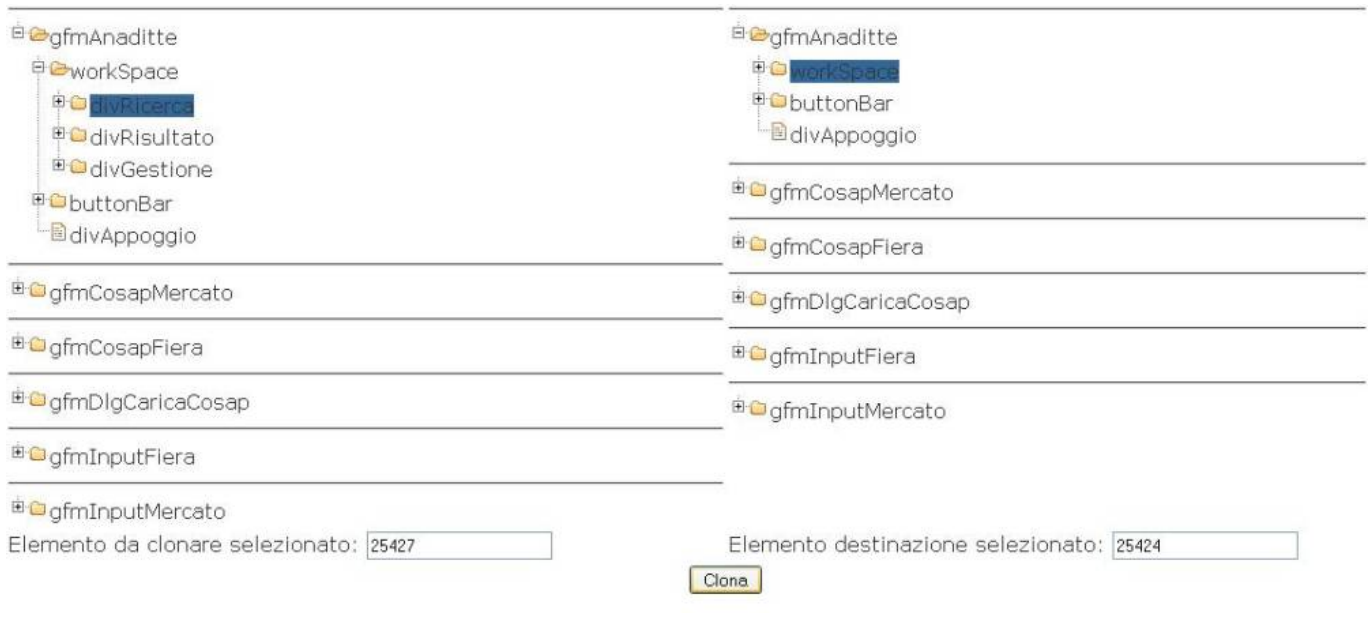

[Vai alla Lista Analitica](https://wiki.nuvolaitalsoft.it/doku.php?id=sviluppo:lista_analitica)

From: <https://wiki.nuvolaitalsoft.it/>- **wiki**

Permanent link: **<https://wiki.nuvolaitalsoft.it/doku.php?id=sviluppo:bottoneclona>**

![](_page_1_Picture_10.jpeg)

Last update: **2018/03/19 10:45**